**NOTE TECHNIQUE** 

# APPLIQUER UNE MISE A JOUR DE SECURITE DANS UN TDC100 OU TDC150

Ce qu'il faut faire avant de commencer ?

Attention : Cette mise à jour n'est application que pour les appareils sous Android 6. Les appareils sous Android 5 ne peuvent pas être mis à jour par cette procédure.

Vérifier la version du système Android avant de poursuivre la mise à jour.

Avant de procéder à la mise à jour il est nécessaire de posséder les fichiers ou matériels suivants :

- Une carte microSD de 4Go minimum (8 Go préconisée) formatée en FAT32 (le formatage s'effectue via • l'Explorateur Windows d'un ordinateur sous Windows)
- Télécharger le bon fichier en fonction du terminal Android :
	- Pour un TDC100 WiFi (P/N 107489-10) : Mise à jour TDC100 WiFi ▪
	- Pour un TDC100 4G (P/N 107490-10) : Mise à jour TDC100 4G ▪
	- Pour un TDC150 (P/N 115929-XX) : Mise à jour TDC150 ▪

Les P/N ci-dessus figurent sur les boites des matériels. Les numéros figurant sur les appareils euxmêmes peuvent différer. Tous les matériels en Android 6 peuvent bénéficier de cette mise à jour. Seuls les appareils en Android 5 sont exclus de ce programme de mise à jour. Avant de procéder à la mise à jour, si le P/N de votre appareil diffère des P/N ci-dessus, vérifier la version d'Android.

Attention : La mise à jour n'efface pas les données contenues dans l'appareil. Il est toutefois fortement conseillé de sauvegarder l'ensemble des données sensibles sur l'appareil, via la connexion USB directe vers un ordinateur ou via une carte microSD.

### Appliquer la mise à jour du système Android

- Télécharger la mise à jour du système via l'un des liens ci-dessus •
- Copier le fichier ZIP téléchargé sur la carte microSD sans le dézipper •
- Eteindre le TDC100 ou TDC150, ouvrir le capot arrière, retirer la batterie • et insérer la carte microSD dans son emplacement (ne pas confondre avec l'emplacement pour la carte SIM, l'emplacement de la carte microSD se situe en-dessous)

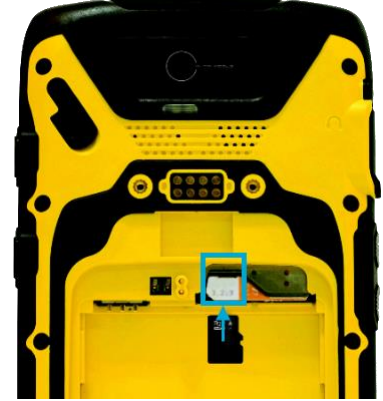

- Replacer la batterie et la verrouiller à l'aide du loquet puis retourner le TDC100/TDC150 afin d'avoir l'écran • face à soi
- Appuyer simultanément sur le bouton du volume haut sur le chant à droite de l'appareil et sur le bouton • Marche/Arrêt jusqu'à ce que le TDC100 vibre.
- L'appareil s'allume et démarre en mode récupération et l'écran suivant s'affiche •

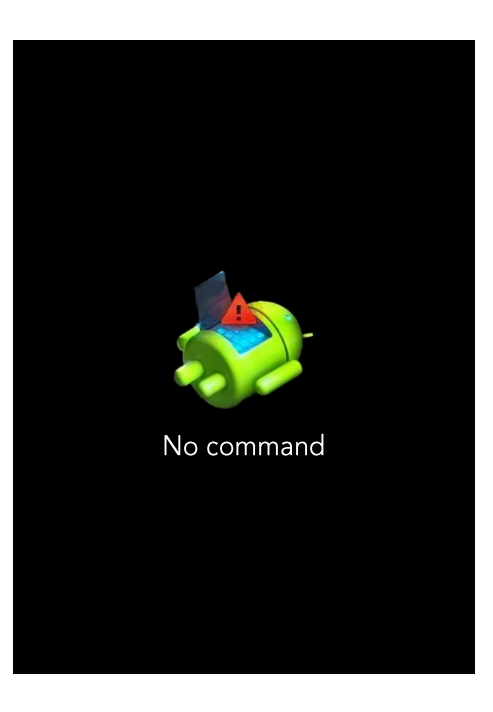

- Appuyer et maintenir le bouton Marche/Arrêt et appuyer sur le volume haut pendant 1 seconde et le • relâcher. Un nouveau menu apparaît.
	- Si le menu ci-dessous apparaît relâcher le bouton Marche/Arrêt.
	- Si le menu n'apparaît pas renouveler la combinaison jusqu'à ce qu'il apparaisse.

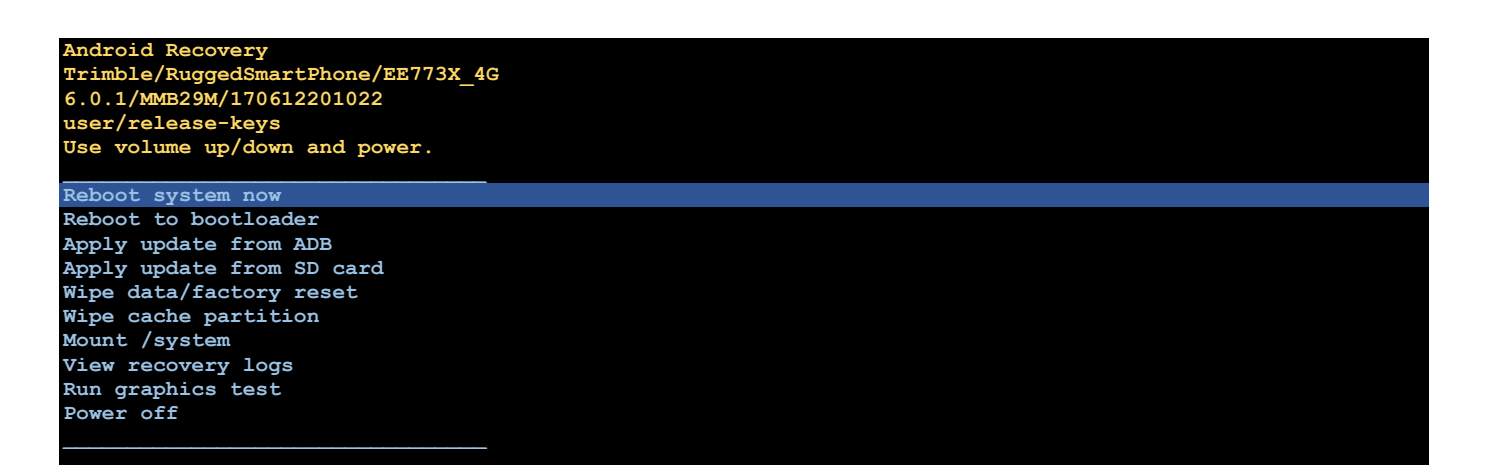

Utiliser les touches du volume pour monter ou descendre dans le menu et se placer sur l'option Apply •Update from SD card

**Android Recovery Trimble/RuggedSmartPhone/EE773X\_4G 6.0.1/MMB29M/170612201022 user/release-keys Use volume up/down and power. Reboot system now Reboot to bootloader Apply update from ADB Apply update from SD card Wipe data/factory reset Wipe cache partition Mount /system View recovery logs Run graphics test Power off**

- Appuyer sur le bouton Marche/Arrêt (ce bouton, dans ce mode se comporte comme la touche Entrée d'un • clavier)
- Sélectionner le fichier ZIP contenant la mise à jour et appuyer sur le bouton Marche/Arrêt. La mise à jour • se lance et devrait prendre 10 minutes.

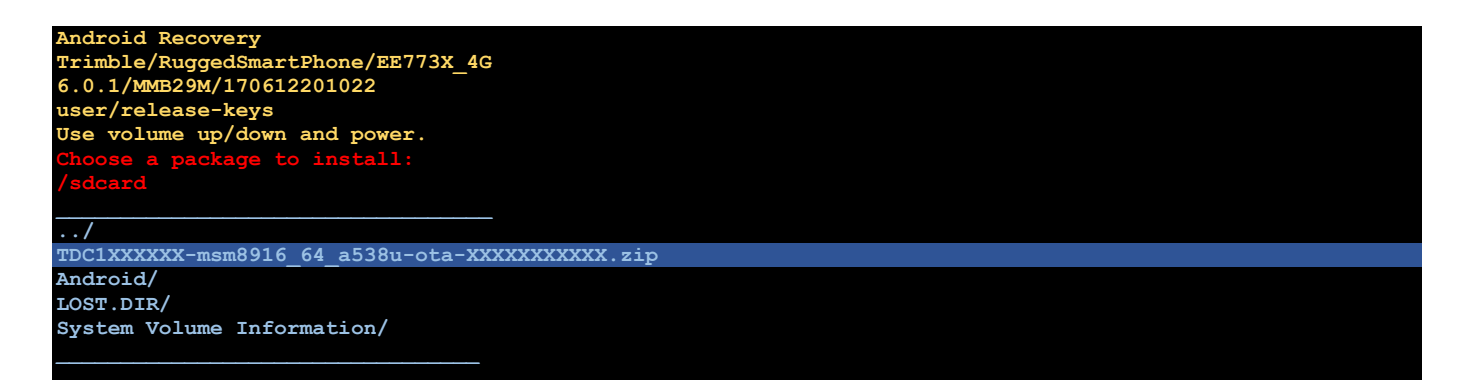

A la fin de la mise à jour le bas de l'écran du TDC100/TDC150 devrait se présenter comme suit •

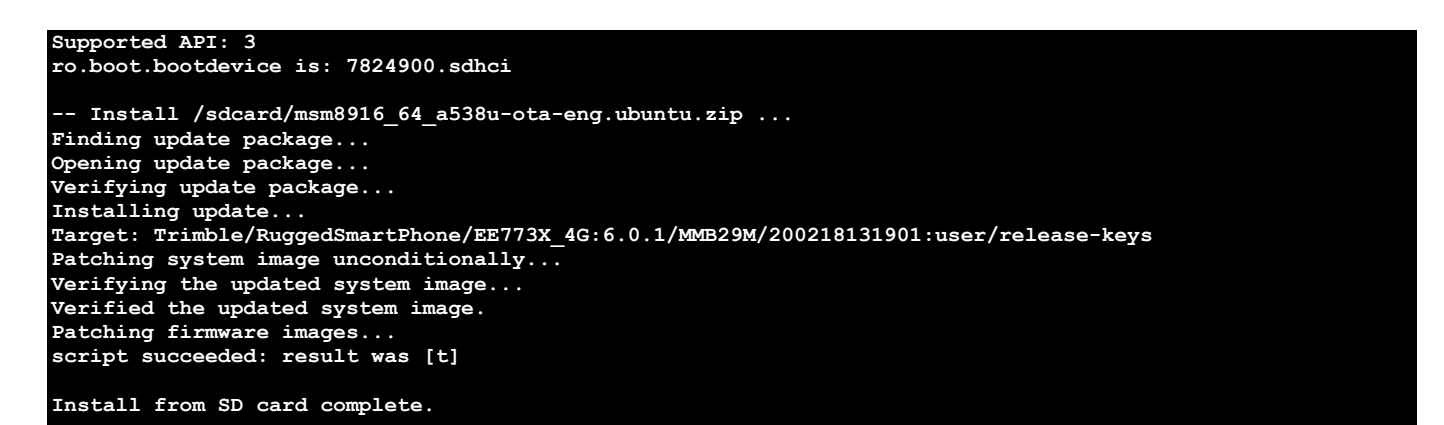

- Retourner l'appareil côté batterie et la retirer de son emplacement  $\bullet$
- Replacer la batterie dans son compartiment et la verrouiller à l'aide du loquet puis refermer la trappe de batterie et la verrouiller à l'aide des six loquets
- Redémarrer l'appareil en cliquant sur le bouton Marche/Arrêt et attendre qu'Android démarre  $\bullet$
- Aller dans les paramètres d'Android et sélectionner Système puis A propos du téléphone
- Vérifier la date de la Mise à jour du correctif de sécurité Android qui devrait être indiquée au 5 août 2018  $\bullet$

#### Attention:

- Si la mise à jour du système échoue avec le message « E:Signature Verification Failed » la  $\bullet$ mise à jour devant être installée ne correspond pas au matériel. Sélectionner la bonne image puis recommencer la mise à jour.
- Dans de rares cas la carte SD peut ne pas être lu par l'appareil. Utiliser une autre carte SD. Si le problème persiste contacter votre distributeur Trimble agréé.
- La mise à jour n'efface pas les données contenues dans l'appareil. Il est toutefois fortement  $\bullet$ conseillé de sauvegarder l'ensemble des données sensibles sur l'appareil, via la connexion USB directe vers un ordinateur ou via une carte microSD.

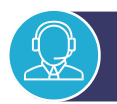

## SUPPORT TECHNIQUE / FORMATION

#### Besoin d'aide?

Contactez-nous par email à support@d3e.fr ou par téléphone au 08.92.68.10.57 (0.40€/min) du lundi au jeudi de 8h30 à 17h30 et le vendredi jusqu'à 17h00

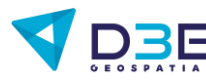